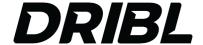

### Match day for Team Managers)

#### **DRIBL - PREPARE & SUBMIT TEAM**

- ⇒ Open DRIBL app and select match
  - Selecting the team will display upcoming matches.
- ⇒ Click on the match to view match preview and match sheet
- ⇒ Click on the 'Match Sheet' tab (at the top) to prepare match card and select your team (Home or Away)
- ⇒ Team managers are required to select|tick the players that are playing, and add or edit their shirt number if required (graded only)
- ⇒ Add any borrowed players using the + button at the top right of the page
- ⇒ Once completed SUBMIT
- ⇒ VIDEO: <a href="https://www.youtube.com/watch?v=oatiRHT8GfU&ab\_channel=Dribl">https://www.youtube.com/watch?v=oatiRHT8GfU&ab\_channel=Dribl</a>

#### **DRIBL - CONFIRM OPPOSITION TEAM**

- ⇒ Before the match starts, you need to confirm opposition matchcard. Go to "match sheet" (at the top) and select opponent (Home or Away)
- ⇒ Visually check opposition team list
- ⇒ Review ID cards by selecting the "card icon" at the top right
- ⇒ Once cards have been checked, select "confirm team" at bottom
- ⇒ VIDEO: https://www.youtube.com/watch?v=HufvXsAF1vQ&ab\_channel=Dribl

## **DRIBL - POST MATCH - CONFIRM SCORES**

- ⇒ POST MATCH record post game score by going to "match sheet" scroll down to scores
- ⇒ Please wait for referee/s to complete online after the game
- ⇒ Enter / confirm the scores and select SUBMIT
- ⇒ VIDEO: https://www.youtube.com/watch?v=nqubB9DvzLU&ab\_channel=Dribl

# DRIBL – RECORDING SCORES – U6-U11 (IF NO REFEREE AVAILABLE)

- ⇒ POST MATCH record post game score by going to "Match Sheet" scroll down to 'Scores', Enter / Confirm the scores and select 'Submit'
- ⇒ This process must be completed to ensure your match will be recorded.
- ⇒ VIDEO: <a href="https://www.youtube.com/watch?v=V0MAr0Q">https://www.youtube.com/watch?v=V0MAr0Q</a> jNE&ab channel=Dribl

For more detailed videos on how to use the Dribl please see link below: <u>CLICK HERE FOR DRIBL "HOW TO" INFO</u>